# **NUKI Bridge setup**

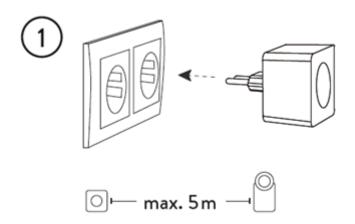

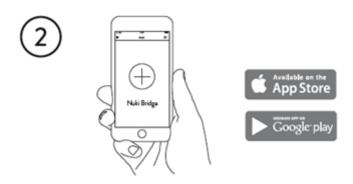

www.nuki.io/download

- 1. Insert the Nuki Bridge into a power socket near your Smart Lock (max. 5 meters distance). The Nuki Bridge is then automatically in maintenance mode and ready to be set up with the Nuki app.
- 2. Open the menu in the Nuki app (top left) and choose "Manage Bridge" to search for your Bridge in maintenance mode. During the Bridge setup you can configure the settings of your Wi-Fi and the developer mode (API).

Note: To use the API you have to enable the developer mode.

#### Pairing a Bridge with a Smart Lock

You can upgrade your Smart Lock with a Nuki Bridge to connect it with the Internet and control it from afar.

One Nuki Bridge can be paired with several Smart Locks. It is important that every Smart Lock is within Bluetooth range of the Bridge and that there is a good connection between the devices.

## A) Pairing via Nuki app

Open the menu in the Nuki app (top left) and choose "Manage Bridge" to search for your Bridge in maintenance mode. Then you can pair the desired Smart Lock with the Bridge comfortably via the Nuki App.

## B) Pairing without Nuki app

You can also connect a Smart Lock and a Bridge without using the Nuki app (after successfull initial Bridge setup). To pair the Bridge with your Smart Lock, **press and hold the button** on both your **Smart Lock** and your **Bridge** for 5 seconds to connect them with each other. The devices are in pairing mode when the **lights are permanently glowing**. The pairing is complete when the Smart Lock and the Bridge stop glowing and the Bridge LED is flashing for 3 seconds afterwards.

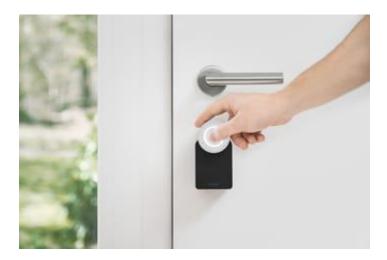

#### **Troubleshooting**

Open the menu in the Nuki app (top left) and choose "Manage Bridge" to search for your Bridge in maintenance mode. Then you can check if your Smart Lock is connected with the Bridge. If necessary, you can disconnect the Smart Lock from the Bridge and reconnect it.

If the pairing between Smart Lock and Bridge did not work, the devices automatically leave the pairing mode after **60 seconds**. If the Bridge LED is **not flashing for 3 seconds** after the pairing, the **pairing was not successful**. Please try it again and make sure that the Bridge is inserted into a power socket within max. 5 meters distance to the Smart Lock. In case of a wider distance the Bluetooth connection might not work.

To pair your Smart Lock with your Bridge, the "Bluetooth pairing" option of your Smart Lock has to be enabled. To check this setting, tap on the desired Smart Lock in the Nuki app and enter the lock settings. Then go to "Manage Smart Lock" and enable the option "Bluetooth pairing" to allow pairing with new devices.

After pairing the Smart Lock with the Bridge it may take a few minutes until the Smart Lock recognizes that it is connected to a Bridge now. To test whether the pairing has worked, wait a few minutes and send a locking command to your Smart Lock with the Nuki app (in Bluetooth reach). Then disable Bluetooth on your smartphone and send a locking command again. This time the locking command should be forwarded to the Smart Lock via Bridge. If the Smart Lock performs the locking action, the pairing was successful and you can now control your Smart Lock from afar.

If after a few minutes still no locking commands can be send to your Smart Lock via Bridge, close the Nuki app and open it again to force a status update. If that does not help, check the connection status of your Smart Lock with the Nuki app. To check the connection status of your Smart Lock, tap on the desired Smart Lock in the Nuki app and enter the lock settings. Then go to "Connection status". If there is no Bridge connection displayed, the pairing of your Smart Lock and the Bridge did not work. Try to pair your Smart Lock with your Bridge again.